## **INSTRUCTIONS TO USE TRAFFIC COUNT DATABASE SYSTEM (TCDS)**

## **Note:**

*1. If you are using Internet Explorer 8, click Tools, and then click Compatibility View Settings; Check the box that says Display all Websites in Compatibility View, to access the TCDS Site. 2. This website is under construction. The data may be missing at certain locations and for certain period* 

## **Search by Count Location in Quick Search**

Use the following steps to retrieve traffic data from TCDS:

**1.** Open TCDS website or http://mdt.ms2soft.com/tcds/

**2.** If you don't know the Location ID of the traffic count site you are interested in, use the map on the right to locate it. You can use the Locate search bar, the Plus and Minus Icons displayed in the map, and/or your curser, to pan, to locate and obtain a sites information. Click on an icon and a pop-up box will open to show you the Local ID of the traffic count site. You can also use the Tools/TCDS/TCDS Locations dropdown to help narrow down your search.

Г

 $\sim$   $^{-1}$ 

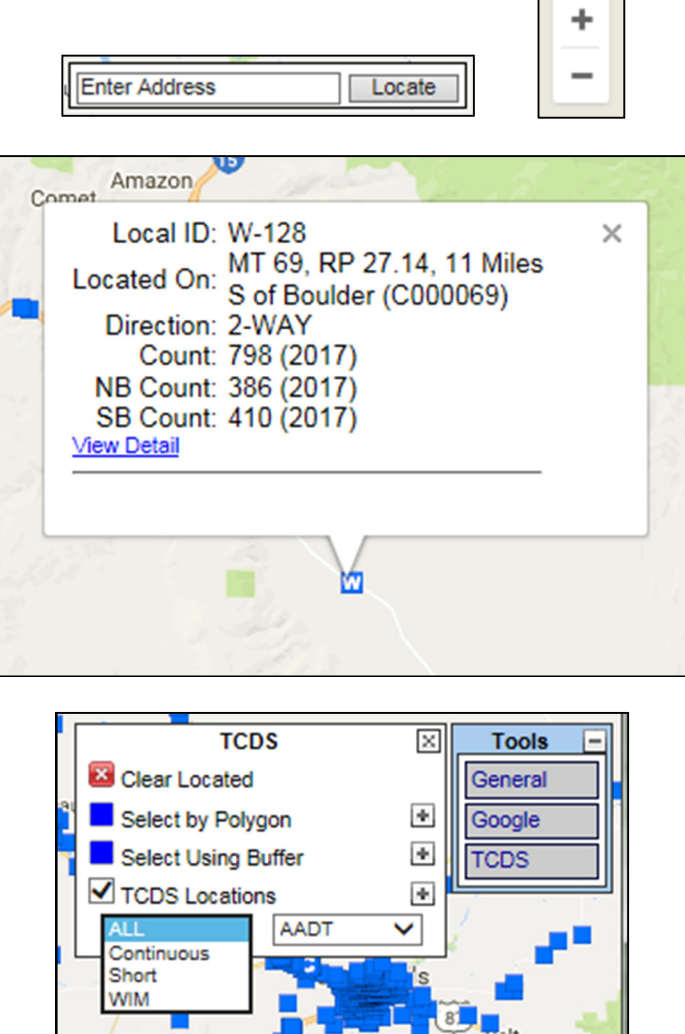

**3.** Get the Local, or Location, ID by clicking on the TCDS Location icons displayed in the map.

Additional help is available by clicking the Help  $\bullet$  icon for more detailed instruction at the top right of the webpage or the MS2 website at http://help.ms2soft.com/

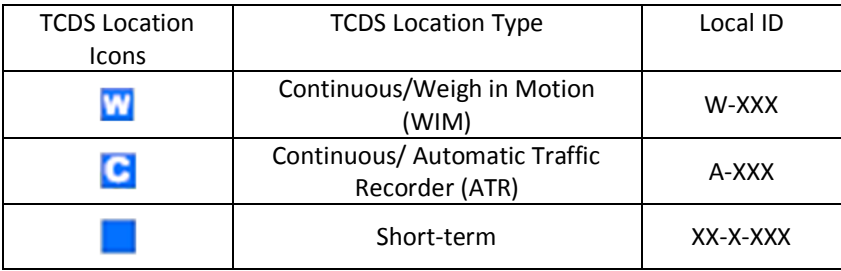

**4.** Enter Local ID into "Location ID" under the Quick Search or Advanced Search tabs. Then click the "Search" button. This will display traffic data for the selected location in tabular form.

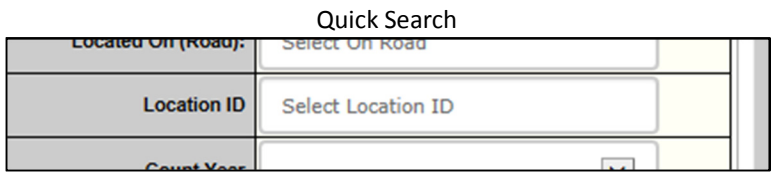

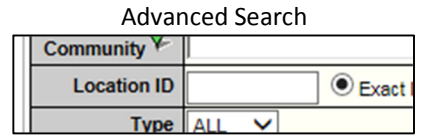

**5.** Scroll down a little on the tabular part to view the "VOLUME COUNT" box and click the small icon **b** beside the day and date. On this page you can view the volume data, and by using the 'Count Navigation' arrows, you can scroll through the available days.

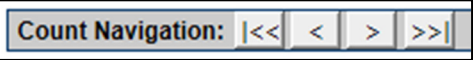

You may also enjoy viewing and exploring the variety of reports provided on the page, or the ability to view the data by direction or lane.

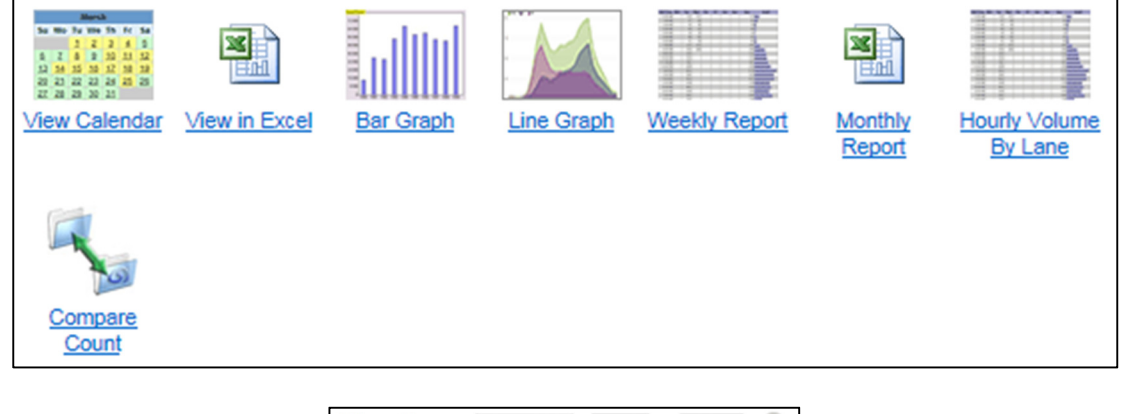

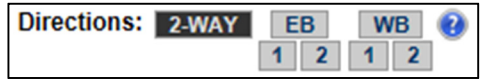

**6.** Scroll further to view hourly "SPEED", "WEIGH-IN-MOTION", and "CLASSIFICATION" data.